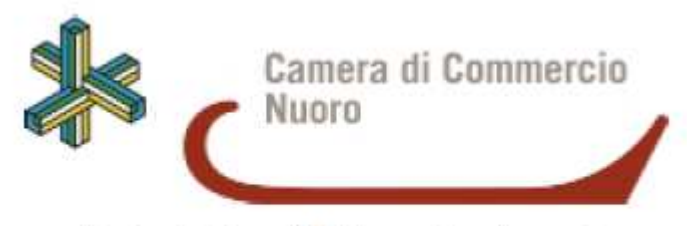

Autorità pubblica designata controllo vini a D.O.

# **BREVE MANUALE DI UTILIZZO DELL'APPLICATIVO INFORMATICO "GEREM"**

# **CONTROLLI DI FILIERA VINI**

**DOC Alghero** 

**DOC Cannonau di Sardegna** 

**DOC Vermentino di Sardegna** 

# **Sommario**

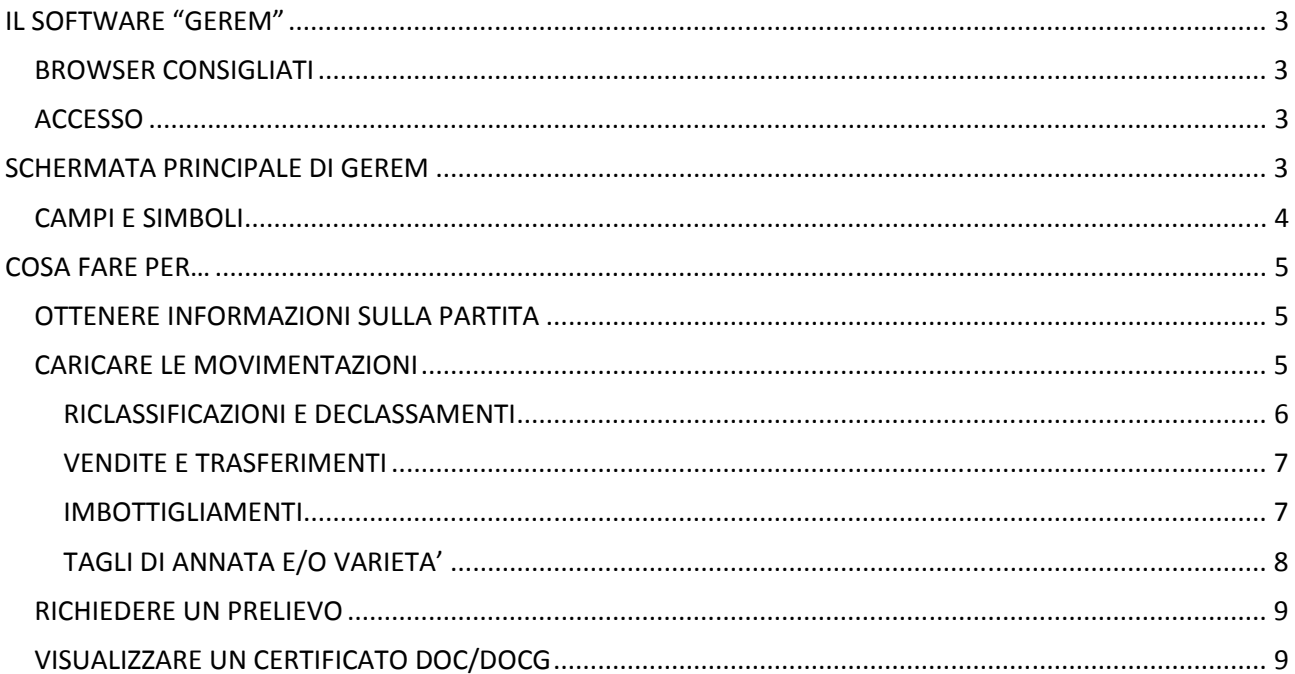

## **IL SOFTWARE "GEREM"**

La piattaforma informatica GEREM nasce con l'esigenza di fornire un sistema pratico per adempiere alle disposizioni richieste dai Piani di Controllo delle DOP e IGP.

#### **BROWSER CONSIGLIATI**

Si consiglia di utilizzare i seguenti browser aggiornati all'ultima versione:

- GOOGLE CHROME
- MOZILLA FIREFOX

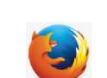

**NB.** Si sconsiglia di utilizzare Internet Explorer in quanto si possono verificare problemi di visualizzazione.

#### **ACCESSO**

Per accedere al sistema informatico GEREM utilizzare il link qui riportato

https://controllovini.nu.camcom.it/

Inserire, nei relativi campi, le credenziali fornite dall' organismo di controllo (ODC), vale a dire le prime sei lettere del codice fiscale dell'utente in minuscolo

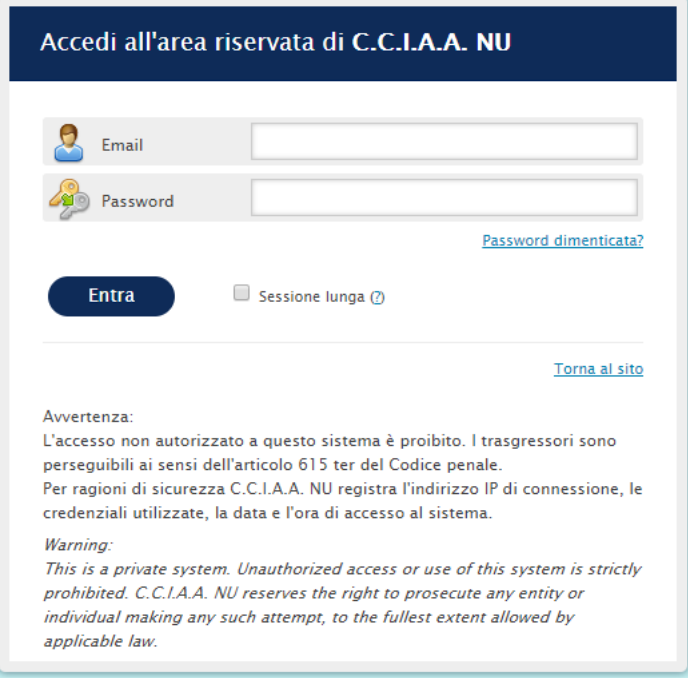

**NB:** SOLO al primo accesso verrà richiesto la compilazione dei campi mancanti inerenti al proprio profilo (codice fiscale, azienda, n° telefono nella forma +39… ).

I dati inseriti potranno essere comunque cambiati all'occorrenza successivamente.

### **SCHERMATA PRINCIPALE DI GEREM**

GEREM si presenta come sotto indicato:

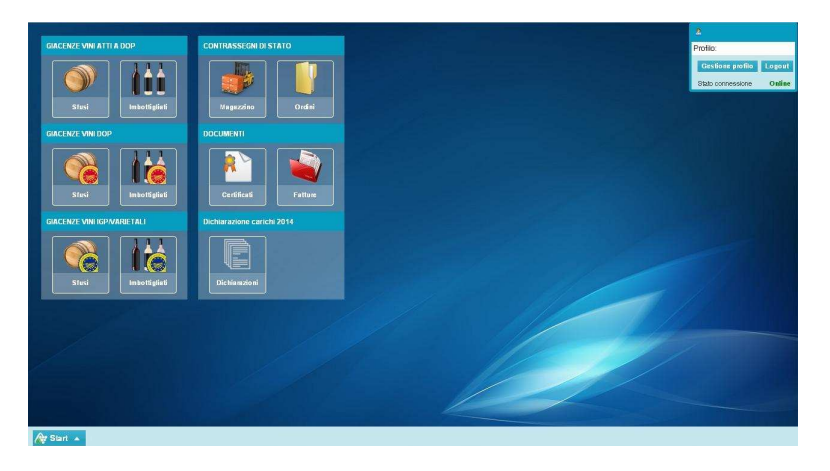

Ogni categoria costituisce quello che è riportato nell'apposito titolo.

Quindi, per esempio, cliccando il tasto indicato dal simbolo di una "barrique" nella sezione GIACENZE VINI ATTI A DOP (in alto a sinistra) si aprirà una finestra riportante le giacenze di vini atti a divenire DOP sfusi, etc.

#### **CAMPI E SIMBOLI**

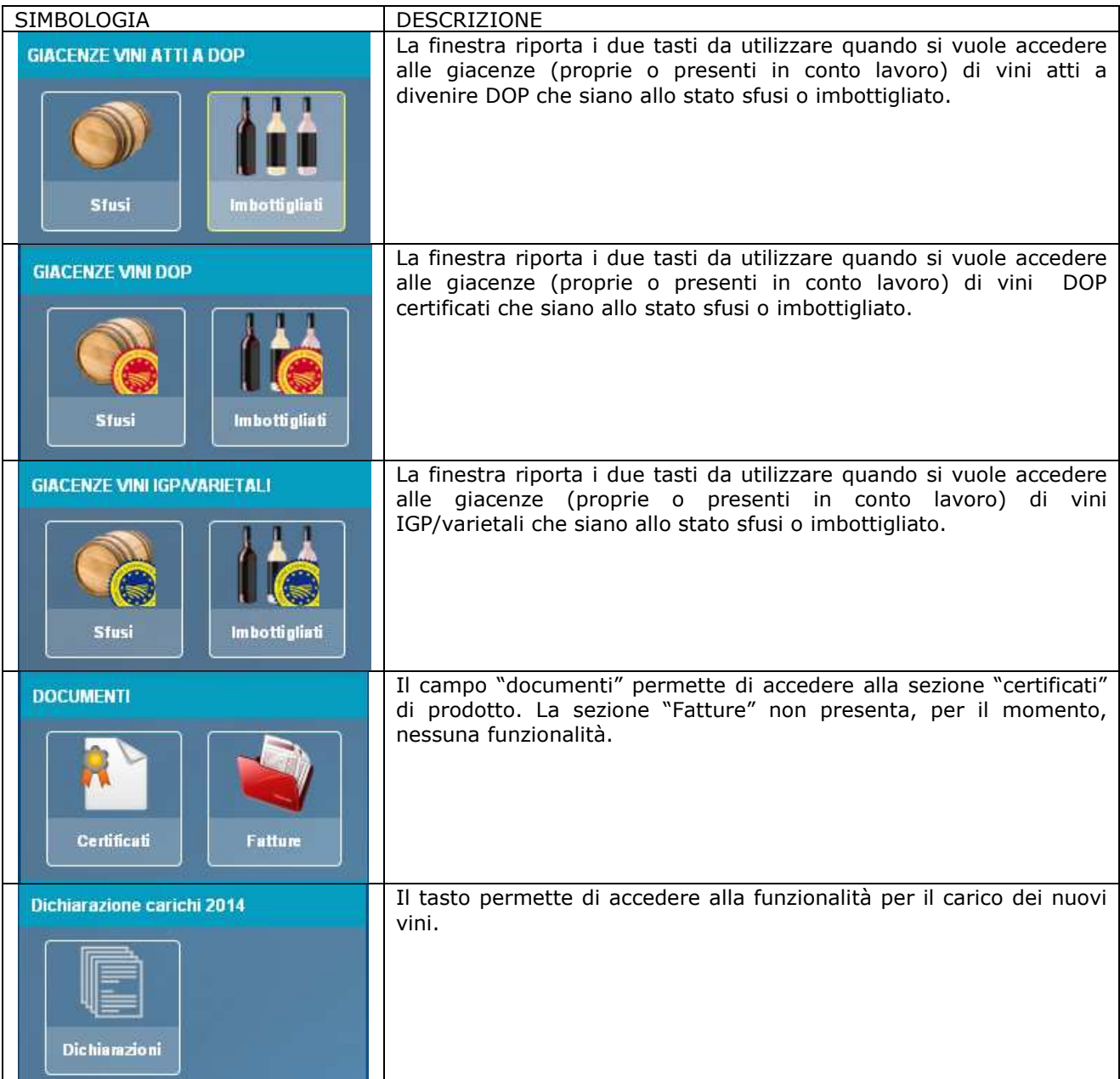

# **COSA FARE PER…**

#### **OTTENERE INFORMAZIONI SULLA PARTITA**

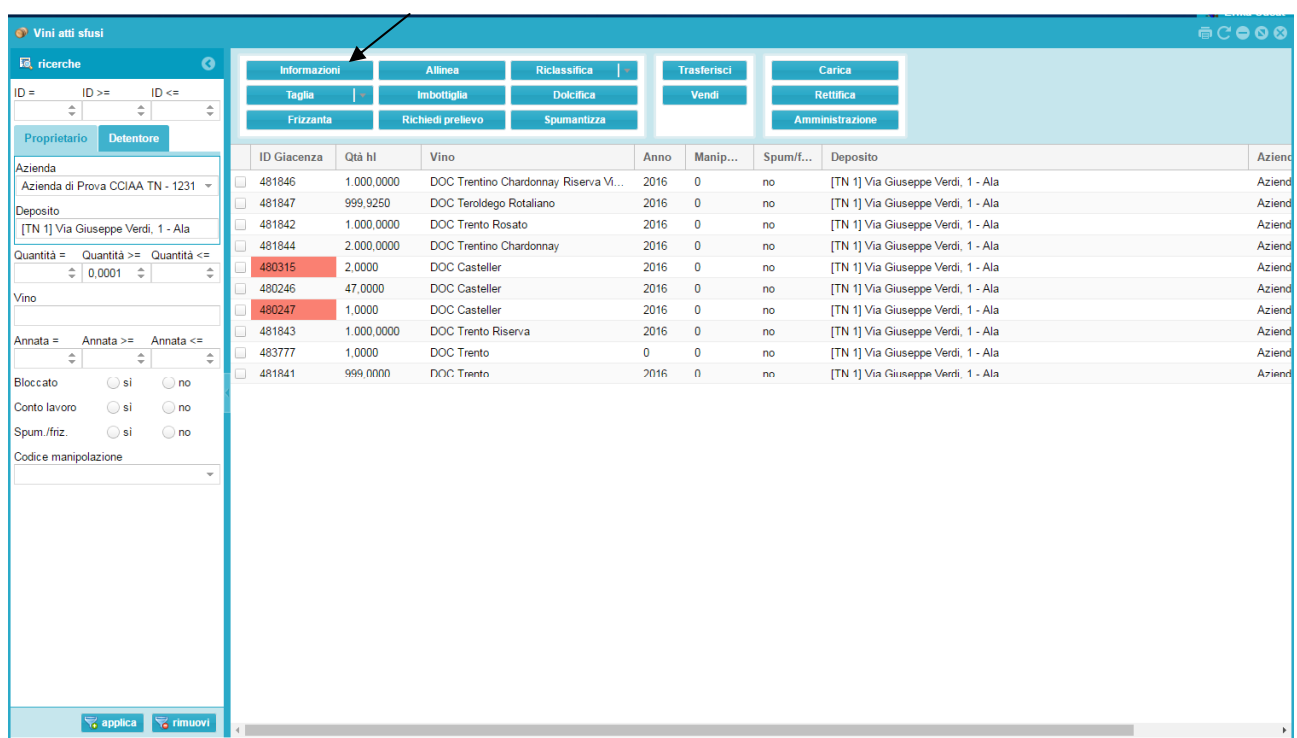

Selezionando il vino che si desidera consultare

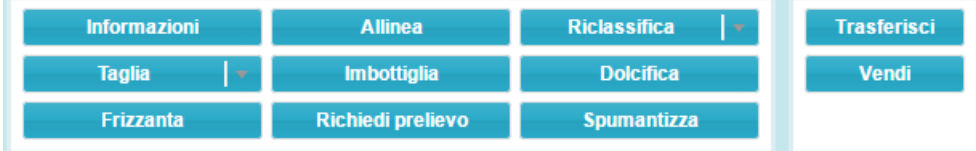

e cliccando su tasto **Informazioni** si apre la finestra di dialogo con le caratteristiche della partita e le movimentazioni che la caratterizzano.

In alto a destra di questa finestra di dialogo, come in tutte le finestre, sono presenti le seguenti icone:

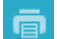

permette di generare un pdf della finestra di dialogo

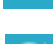

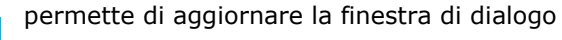

#### **CARICARE LE MOVIMENTAZIONI**

Selezionare il vino che si desidera movimentare e scegliere la movimentazione da eseguire:

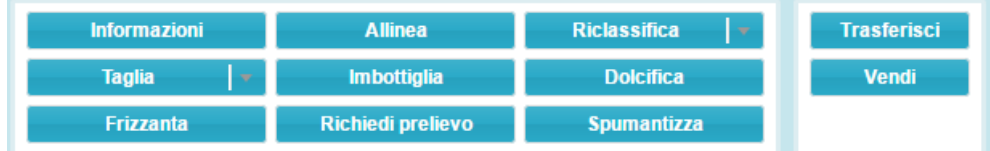

Prima di salvare definitivamente l'operazione, viene proposta la conferma a quanto si è caricato:

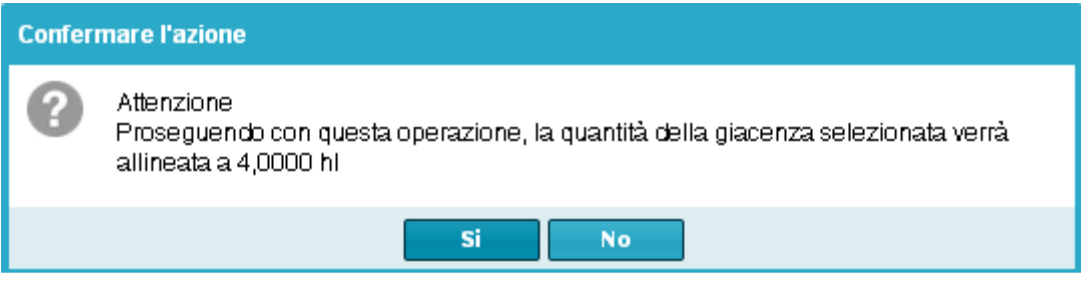

La giacenza verrà immediatamente aggiornata.

#### RICLASSIFICAZIONI E DECLASSAMENTI

Selezionare il vino che si desidera movimentare e cliccare sul tasto **Riclassifica**

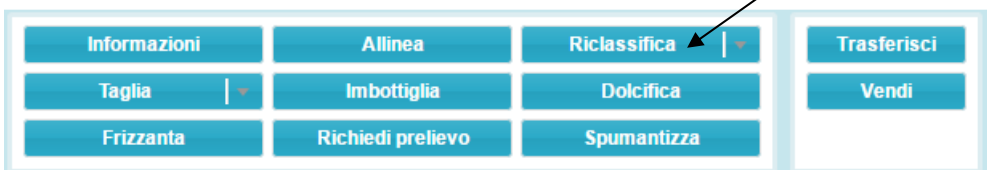

#### E successivamente la tipologia di riclassificazione:

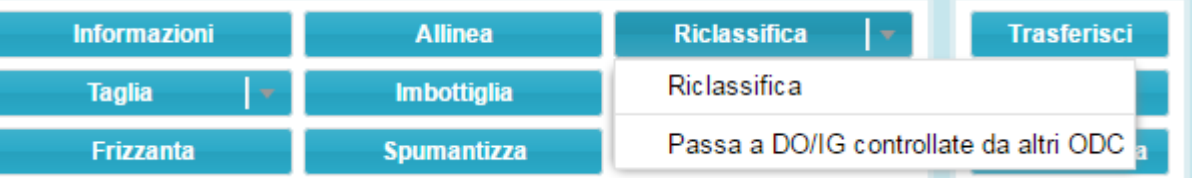

- RICLASSIFICA: se il passaggio riguarda le DOC/IGT controllate dalla CCIAA DI Nuoro; PASSA A DO/IG CONTROLLATE DA ALTRI ODC: se il passaggio riguarda le DOC/IGT non controllate da CCIAA DI Nuoro.

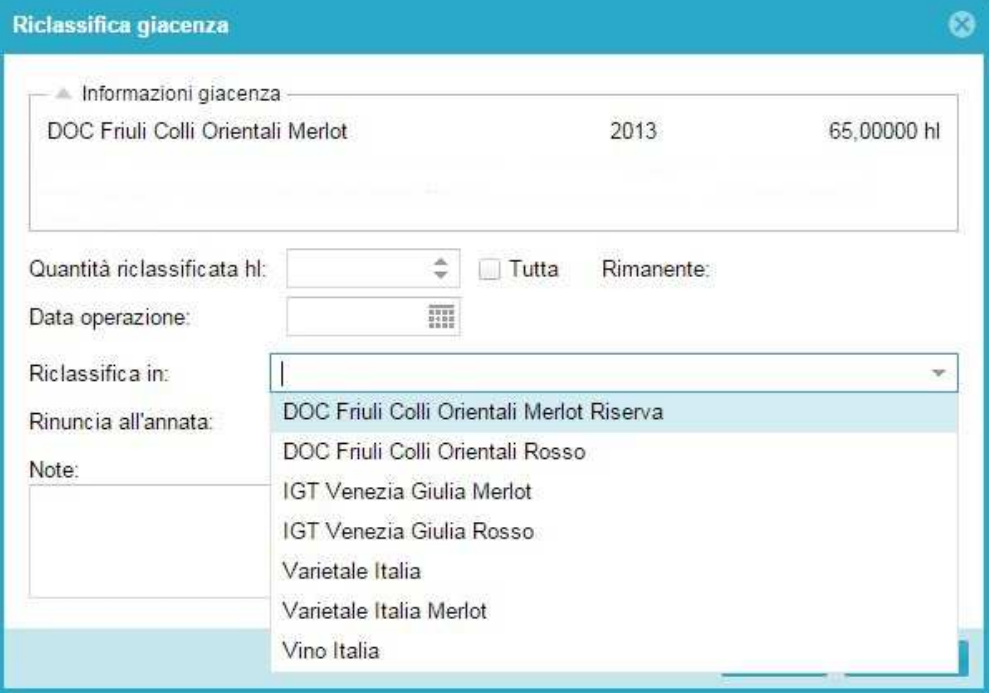

Anche in questo caso si dovrà specificare la quantità di vino da movimentare, sempre espressa in ettolitri (il programma in automatico calcola la quantità rimanente in seguito alla registrazione di tale operazione), la data di avvenuta operazione (cliccando sull'icona si apre il calendario del mese in corso), coincidente a quella riportata sul registro di carico e scarico, e a quale categoria si riclassifica (la

tendina mostra tutte le scelte possibili a cui il vino può essere riclassificato, sia in orizzontale che a ricaduta)

Vino Italia: nel sistema informatico Gerem il vino generico (bianco, rosso o rosato) viene indicato come Vino Italia.

Per il passaggio a vino spumante selezionare le apposite voci VS. VSQ e VSQA.

Per la riclassificazione a vino varietale con annata selezionare la voce Varietale Italia Bianco/Rosso, mantenendo la specifica dell'annata. Selezionare, invece, le specifiche varietà (es varietale Italia Chardonnay) per le sette tipologie di varietale ammesse dalla normativa.

Selezionare, nell'eventualità, la casella per la **Rinuncia all'annata**.

Esiste il campo **Note** dove è possibile annotare un'eventuale descrizione di ciò che è avvenuto. Premere il tasto **Salva** per registrare l'operazione o **Annulla** per chiudere la finestra senza registrare. Come già spiegato, una volta registrata l'operazione verrà chiesto di confermarla. La giacenza verrà immediatamente aggiornata.

#### VENDITE E TRASFERIMENTI

Nel caso delle vendite, l'operazione richiede che venga allegato il documento di trasporto (MVV). Il prodotto viene messo in carico sullo stabilimento dell'acquirente solo previo sblocco da parte dell'ODC, il quale valuta la congruità dei dati inseriti con il documento di trasporto emesso.

#### IMBOTTIGLIAMENTI

Si ricorda che se ci si trova nella sezione vino Atto sfuso, l'operazione di imbottigliamento è da intendersi come confezionamento per l'affinamento e la futura richiesta di certificazione di vino già in bottiglia.

Selezionare il vino/i vini che si desidera movimentare e cliccare sul tasto **Imbottiglia**

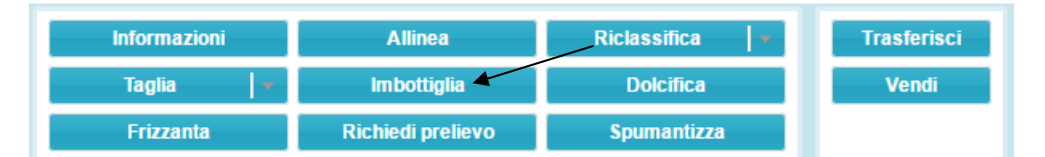

si apre la seguente finestra di dialogo, dove vengono richiesti:

- il lotto attribuito;
- la data di imbottigliamento (cliccando sull'iconcina si apre il calendario del mese in corso);
- tipo di recipiente;
- la capacità del recipiente;
- il numero di recipienti realizzati;
- il campo perdite, espresso in **litri**.

Se si sono prodotte, per quella tipologia di vino, più pezzature di recipienti o lotti diversi in date diverse è possibile aggiungere una o più stringhe di imbottigliamento cliccando il tasto verde "+" e completando con le relative indicazioni.

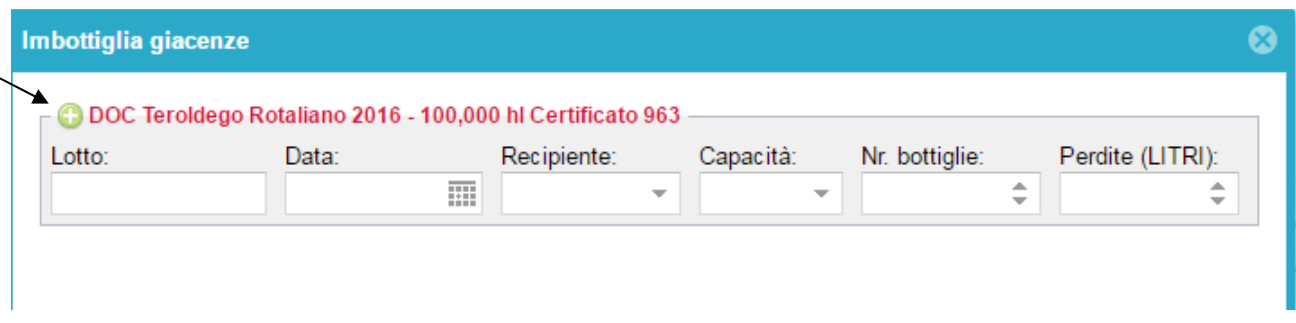

Premere il tasto **Invia** per registrare l'operazione o **Chiudi** per chiudere la finestra senza registrare. Una volta registrata l'operazione verrà indicato l'avvenuto imbottigliamento in verde, quindi premere **Chiudi**.

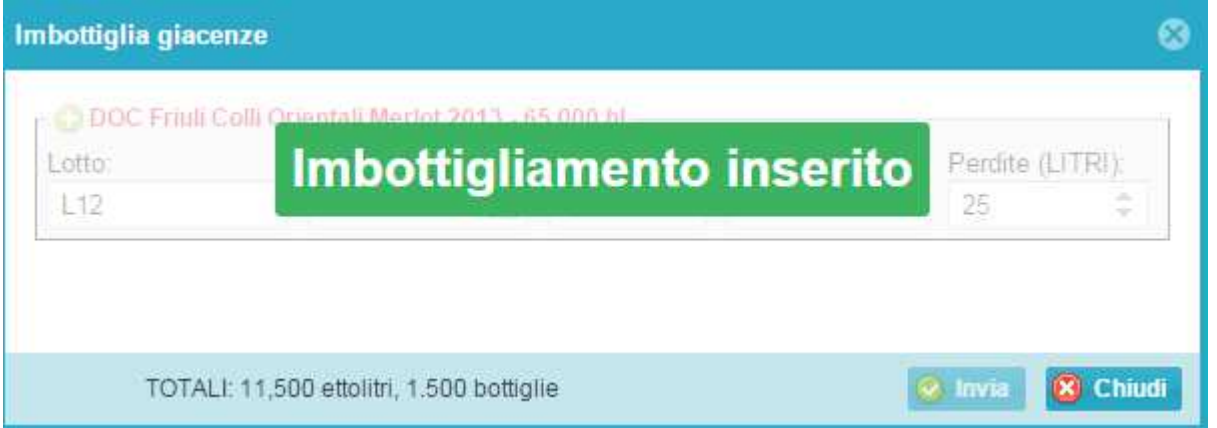

La giacenza verrà aggiornata immediatamente, creando una stringa nell'apposita sezione dei vini imbottigliati.

### TAGLI DI ANNATA E/O VARIETA'

Si utilizza selezionando i vini che si desidera movimentare ( **da 2 o +**) e cliccando suL tasto **Taglia.**  Questa funzione serve a registrare le operazioni di taglio di annata e/o di varietà entro le percentuali prestabilite dai rispettivi Disciplinari di produzione.

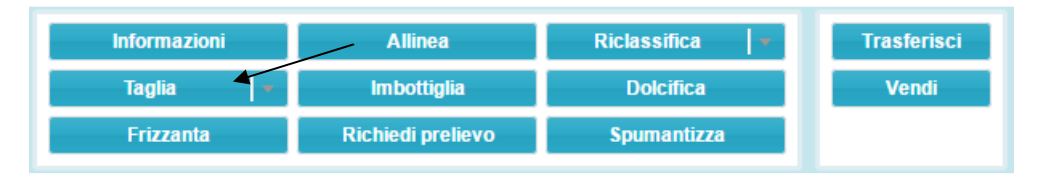

Si apre la seguente finestra di dialogo, dove si vedranno i vini precedentemente selezionati con le loro caratteristiche di purezza/taglio e la quantità disponibile; inoltre compaiono i campi lavorabili in rosa dove andranno specificati gli ettolitri che contribuiranno al taglio.

Gerem propone in automatico per il taglio tutti gli ettolitri disponibili. Se i quantitativi impiegati nel taglio sono inferiori, vanno digitati nella colonna in rosa a destra (**hl da tagliare**).

Come si può notare nell'esempio le quantità proposte in automatico da Gerem danno errore (l'indicazione d del vino è in rosso) in quanto non è stata rispettata la percentuale del 15% sulla varietà (evidenziata in rosso in basso a sinistra) mentre è stata rispettata quella dell'annata (evidenziata in verde in basso a destra).

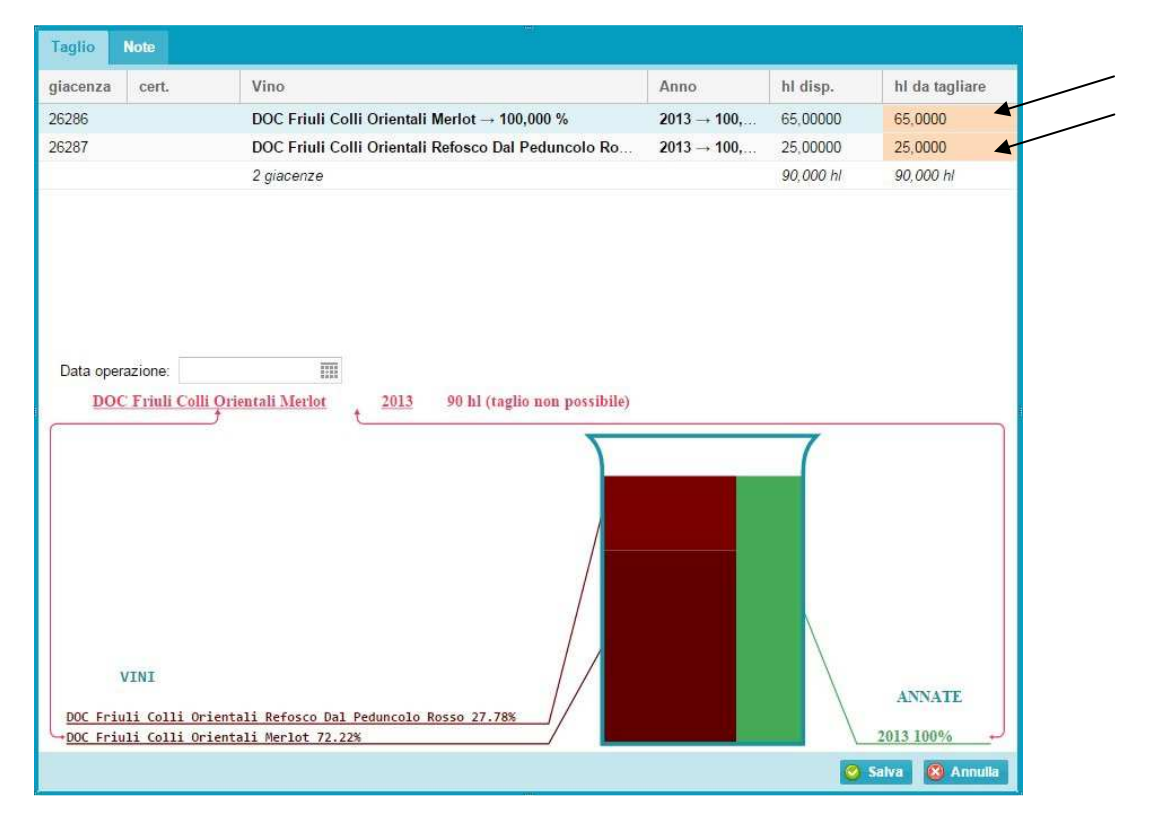

Se le quantità usate per il taglio sono corrette l'indicazione del vino sarà di colore verde.

Per completare l'operazione va indicata la data coincidente a quella riportata sul registro di carico e scarico.

E' possibile riempire anche il campo **Note,** dove annotare un'eventuale descrizione per una maggiore descrizione di ciò che è avvenuto.

Premere il tasto **Salva** per registrare l'operazione o **Annulla** per chiudere la finestra senza registrare.

Come già spiegato, una volta registrata l'operazione verrà chiesto di confermarla. Le giacenze verranno aggiornate e comparirà una nuova riga con le relative manipolazioni (7 e/o 8).

#### **RICHIEDERE UN PRELIEVO**

Una volta selezionato il vino sfuso od imbottigliato atto che si desidera certificare, cliccare sul tasto Richiedi Prelievo. Inserire quindi, le vasche o i piccoli recipienti sotto i 10 hl:

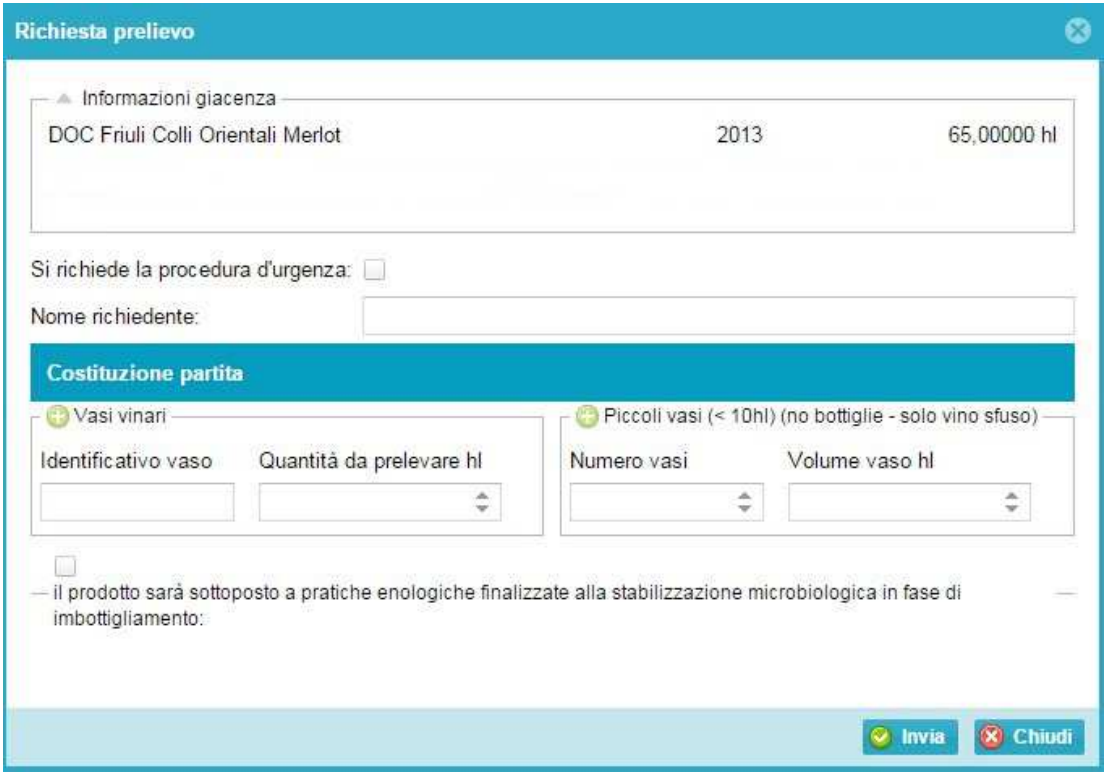

Utilizzare il tasto + in verde per aumentare il numero di righe.

La giacenza rimane bloccata fino al momento dell'esito dell'iter di certificazione. Le giacenze bloccate sono riconoscibili dal colore rosso:

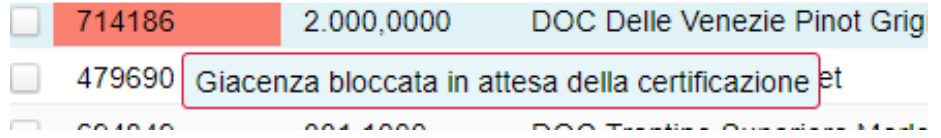

#### **VISUALIZZARE UN CERTIFICATO DOC/DOCG**

Nella sezione **Certificati** si trovano tutti i certificati di prodotto emessi dall'OdC dell'azienda, che è possibile visualizzare in ogni momento selezionando il certificato (scritta in azzurro) ed eventualmente stamparlo.

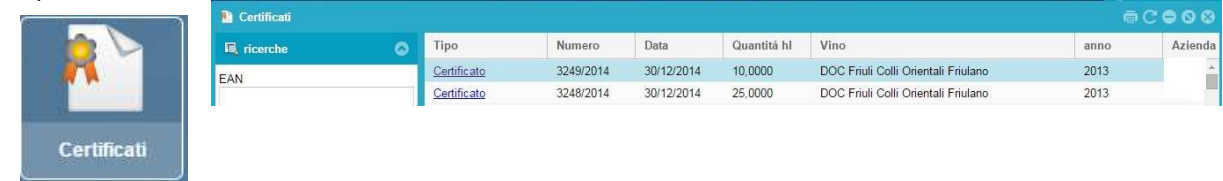